## 新しいeラーニングシステム ご利用マニュアル

公益社団法人全日本不動産協会/公益社団法人不動産保証協会

[はじめに]

まずはラビーネットにログインします。

Google、Yahoo!のキーワード検索で「ラビーネット」と検索し、下図のログイン画面にア クセスします。

ラビーネットの ID パスワードを入力し、ログインをクリックします。

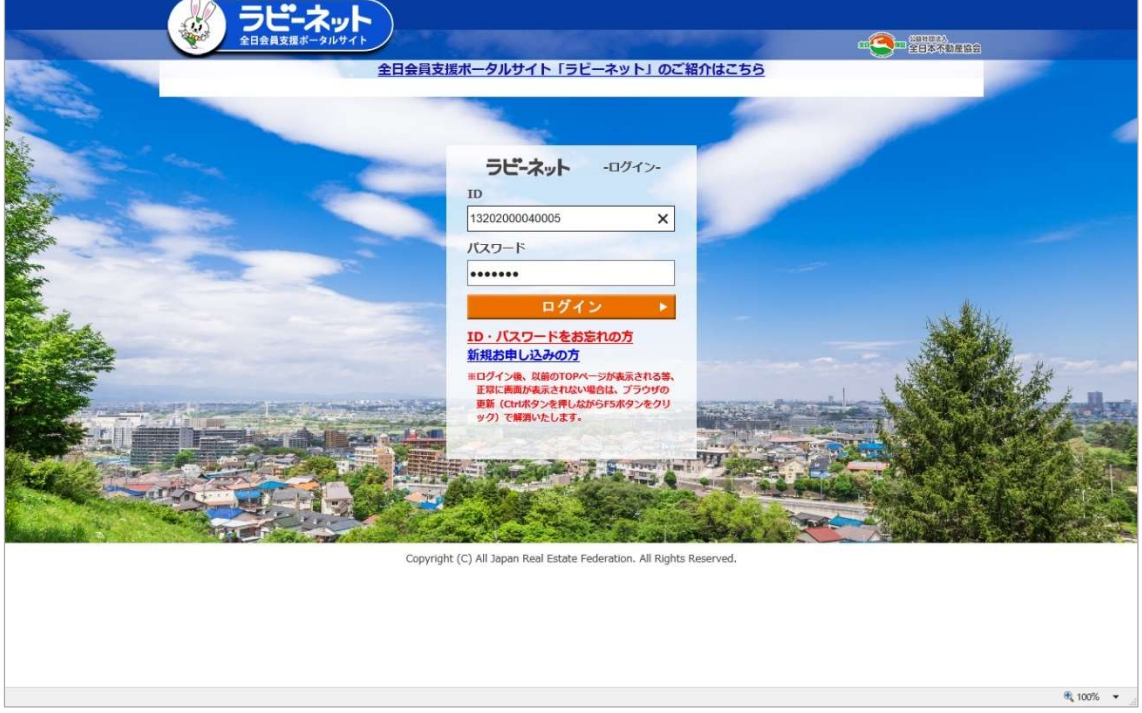

※ID パスワードが分からない、分からなくなってしまったときは「ID・パスワードをお忘 れの方」をクリックして画面の案内に従ってご請求下さい。

[ラビーネットにログイン後]

下図のメニューが表示されましたら、赤丸印付近にあります「全日保証eラーニング研修」 をクリックして進みます。

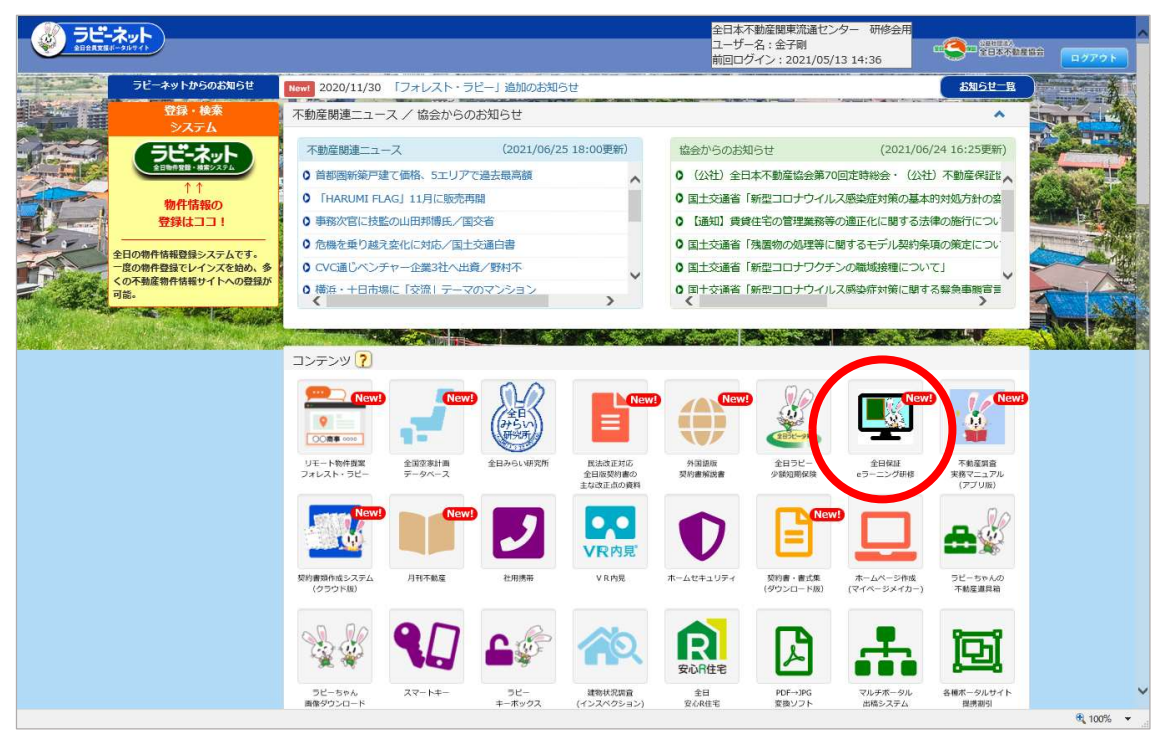

[eラーニングにようこそ]

 eラーニングシステムのトップページが表示されます。 ご希望の研修メニューをクリックして進みます。

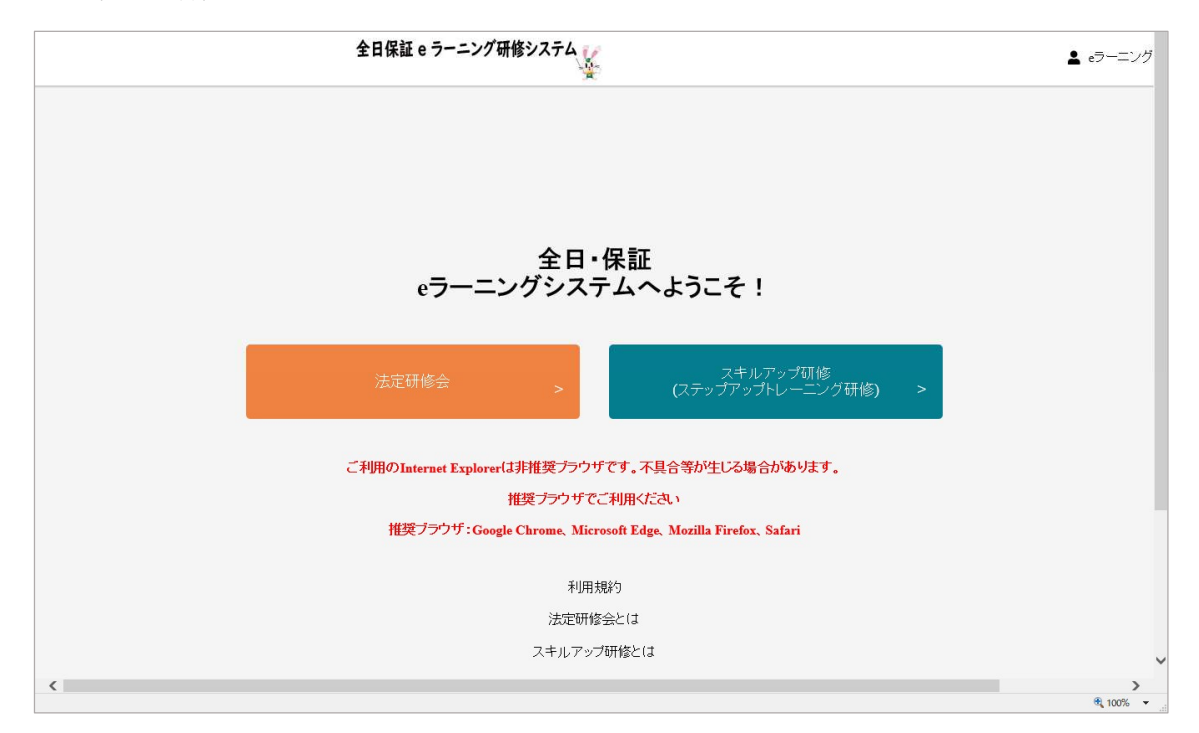

※従業員 ID は廃止になりました。1 つのラビーネット ID で繰り返し受講することができ ますので、そのままご利用下さい。

※InternetExplore シリーズでは画面表示レイアウトが崩れる場合があります。ラビーネッ トにログインするところから GoogleChrome のご利用をお勧めします。

※スキルアップ研修内には、講義動画が随時視聴可能になっています。ご活用ください。 ※法定研修会をクリックすると、「現在、法定研修会eラーニングは実施しておりません。」

と表示されます。eラーニング法定研修会の実施、期間につきましては事務局からの研修 案内をご確認ください。実施期間のみ公開されます。

[研修会を受講する]

研修メニューをクリックすると、コンテンツ一覧が表示されます。

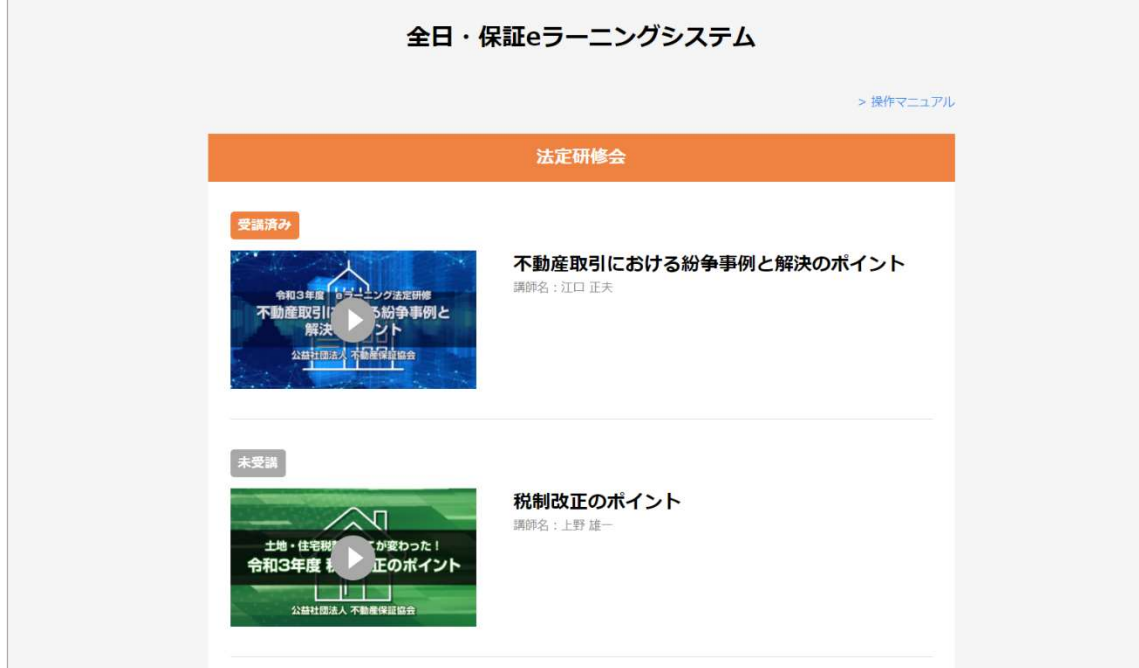

※法定研修会でのみ、コンテンツ一覧では「受講済み」、「未受講」の見分けがつきます。

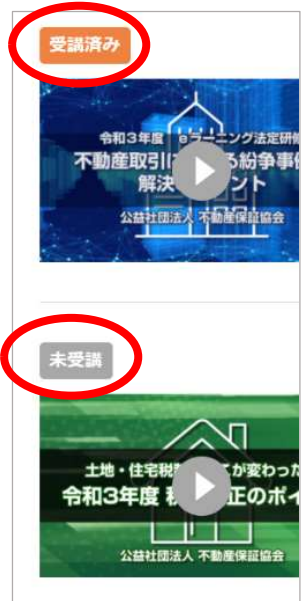

[講義画面]

一覧メニューから希望するコンテンツをクリックすると、講義画面へ移動します。 動画中央の「▶」ボタンをクリックすると、講義動画の再生が始まります。

 $\overline{\phantom{a}}$ 

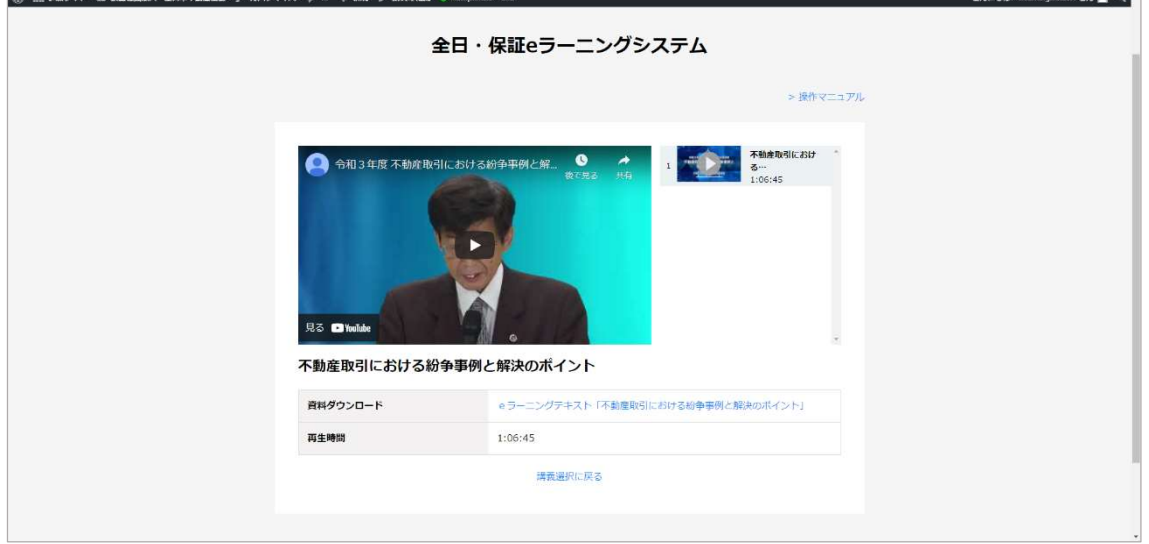

※テキスト資料のダウンロードはこの画面から予め行います。

※法定研修会でのみ、効果測定及び研修済証のダウンロードが条件を満たすとリンクが表 示されます(下図参照)。☆研修済証は効果測定合格後に表示☆

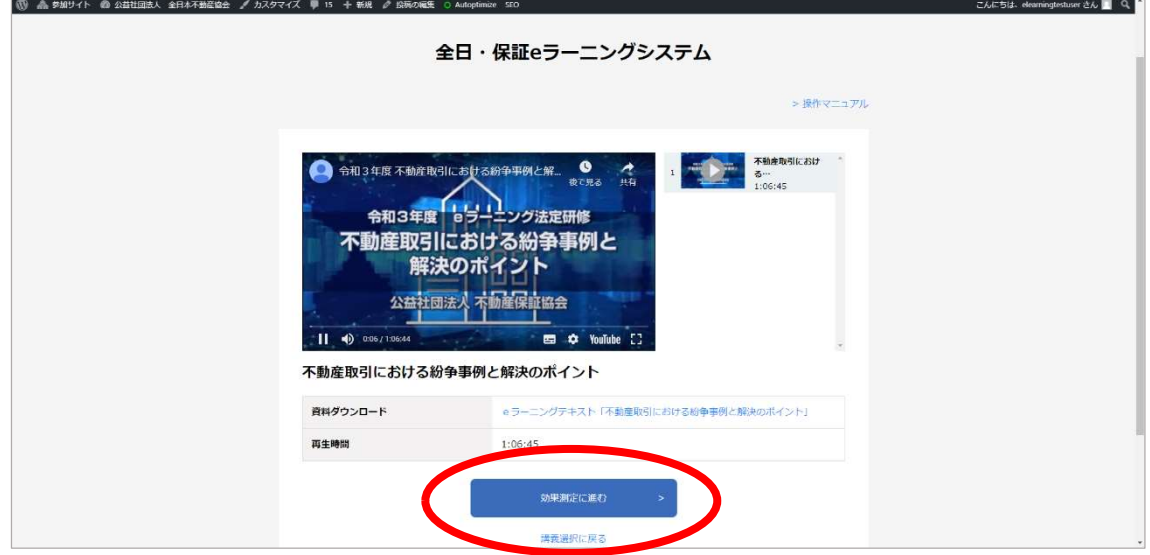

[動画の操作画面]

動画の操作は Google の「Youtube」と同じになります。画面右下の「設定」ボタン(歯 車マーク)をクリックして、再生条件を切替・設定します。

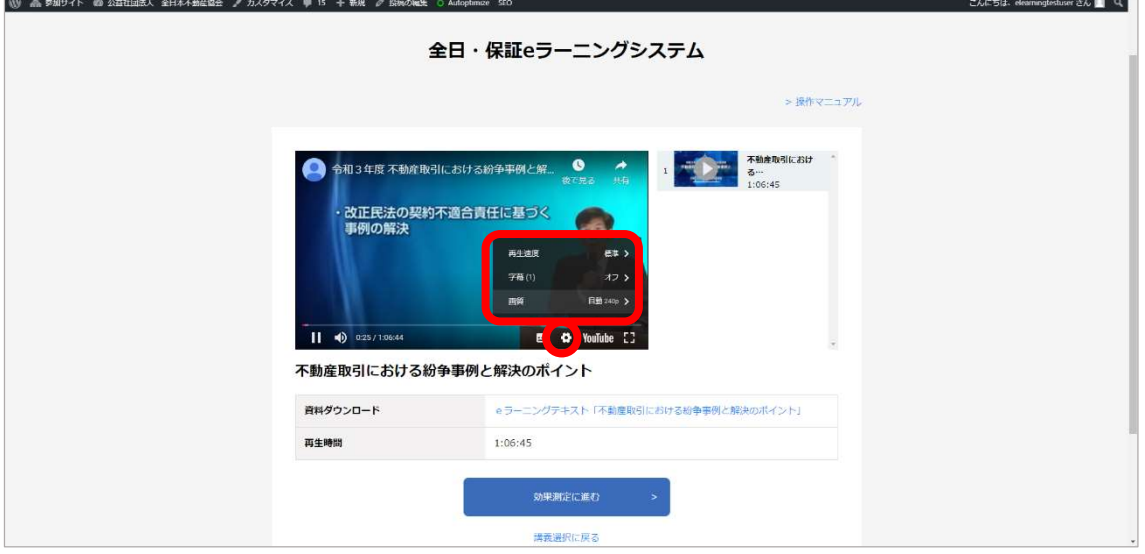

※設定メニュー

・再生速度 → 動画の再生速度(倍速再生など)を切り替えます。

·字 幕→ 字幕の ON/OFF を切り替えます。

※Youtube 独自の自動字幕生成機能ですので若干の誤りがあります。

 ・画 質 → 動画の再生画質を切り替えます。 ※動画が滑らかに再生されないときに切り替えます。通常は「自動」 で問題ありませんが、安定しないときは切り替えてみて下さい。

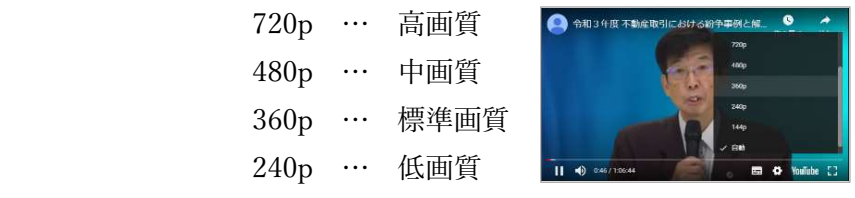

※音量調整はスピーカーマークをポイントすることでスライダーが表示されます。好みの 音量になるよう、スライダー(スピーカー横の細いバー)を任意の場所でクリックします。

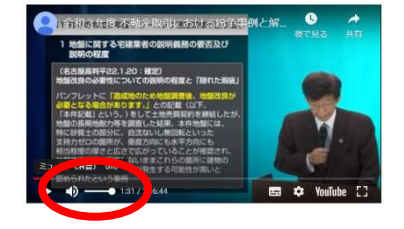

[Youtube の操作画面について]

Youtube の操作画面は、待機中や再生中は隠れています。

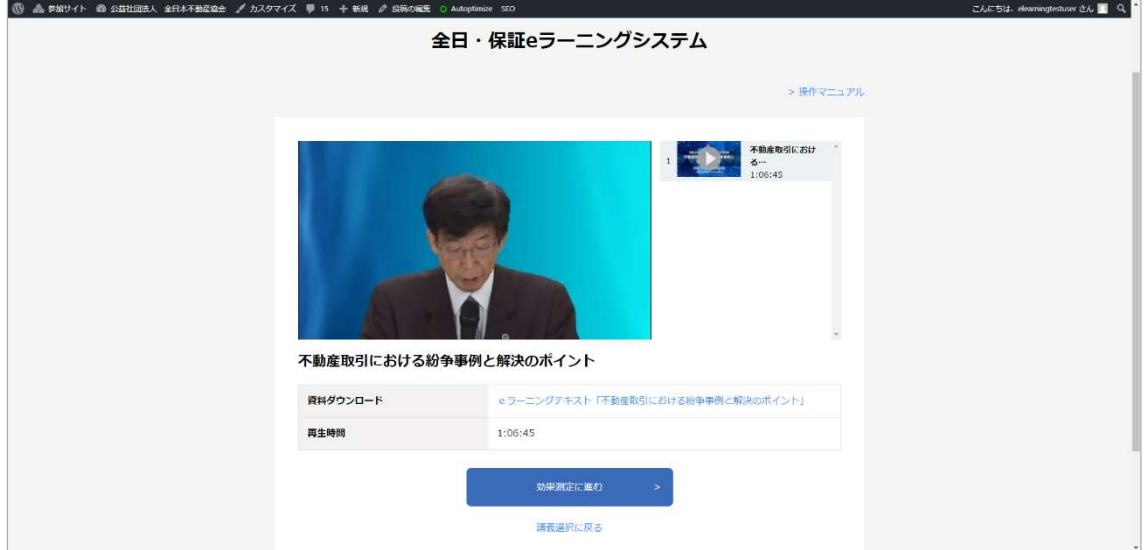

再生画面上にマウスカーソールを移動することで、操作パネルが表示されます。

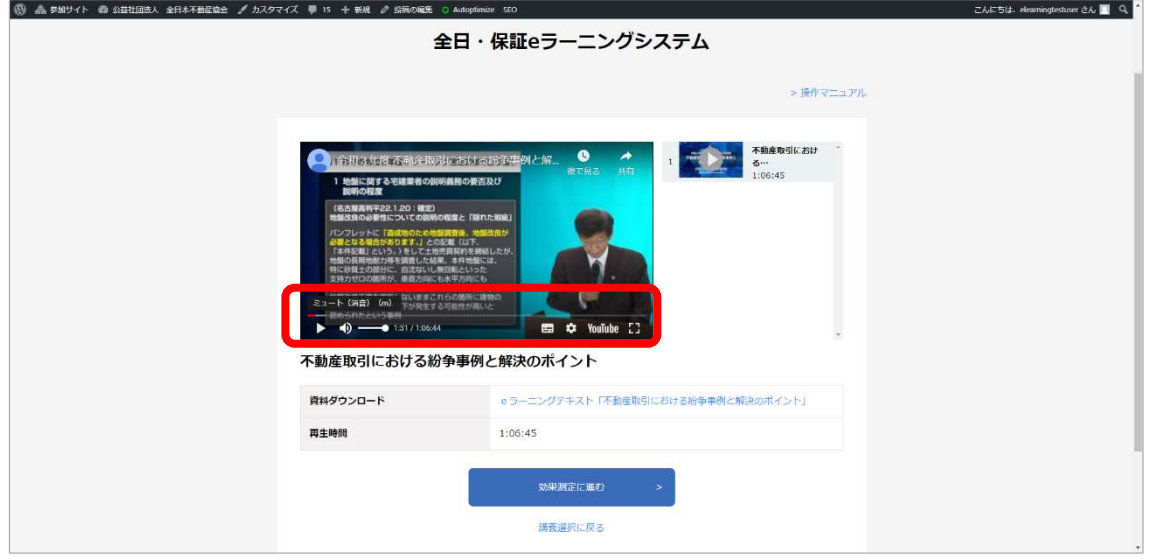

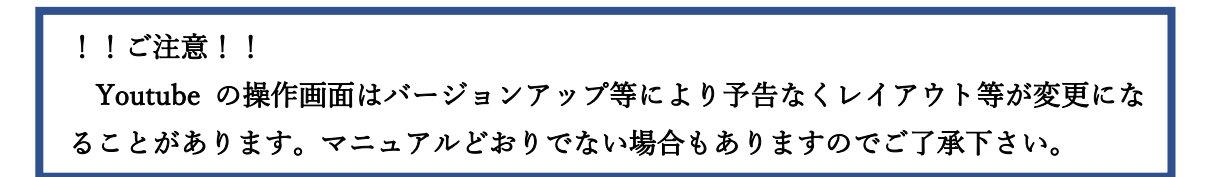